# DL1720/DL1740 Digital Oscilloscope OPERATION GUIDE

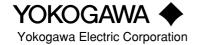

# Introduction

Thank you for your purchase of the DL1720/DL1740 Digital Oscilloscope. This Operation Guide explains the basic operations to familiarize you quickly and easily with this digital oscilloscope when using it for the first time.

Within this manual, the "O" icon means that you must set the appropriate value using the DL1720/DL1740's jog shuttle.

This manual is part of a three-manual set provided with the DL1720/DL1740. Please use it together with the other two manuals in the set.

- Refer to the DL1720/DL1740 User's Manual (IM 701710-01E) for full details about all of the DL1720/DL1740 functions.
- Refer to the DL1720/DL1740 Communication Interface Manual (IM 701710-17E) for detailed information about the DL1720/DL1740 communication functions.

#### Notices -

- The contents of this guide are subject to change without prior notice as a result of improvements in the instrument's performance and functions.
- Display contents illustrated in this manual may differ slightly from what actually appears on your screen.
- Every effort has been made in the preparation of this manul to ensure the accuracy of its contents. However, should you have any questions or find any errors, please contact your nearest YOKOGAWA representative as listed on the back cover of this manual.

#### Trademarks

- Zip is a registered trademark or trademark of Iomega corporation in the Unites States and/or other countries.
- For purposes of this manual, the TM and ® symbols do not accompany their respective trademark names or registered trademark names.
- Other product names are trademarks or registered trademarks of their respective holders.

#### Revisions

1st edition: Junuary 2001

2nd edition: July 2001 (supports firmware version 1.30 or later)

# **Quick Reference**

## **Basic Operations**

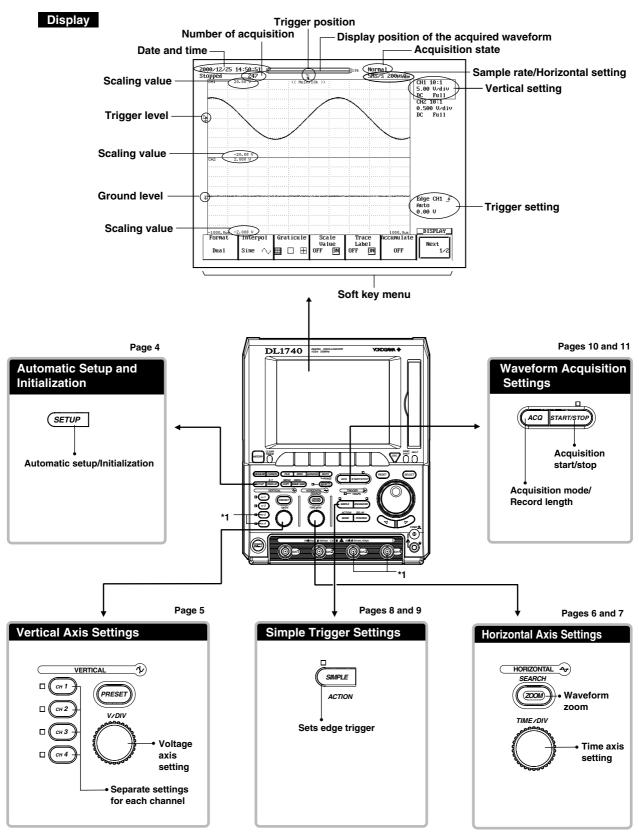

<sup>\*1</sup> On the DL1720, the CH3 and CH4 keys are disabled.

The DL1720 is not equipped with an input terminal for CH3 or CH4. Also, the external trigger/external clock/trigger gate input terminal (labeled as EXT. on the DL1720) appears on the front panel in place of the CH4 input terminal shown above.

#### **Useful Functions**

For other functions and more details on the functions mentioned hereafter, please refer to the indicated sections in the user's manual (IM701710-01E).

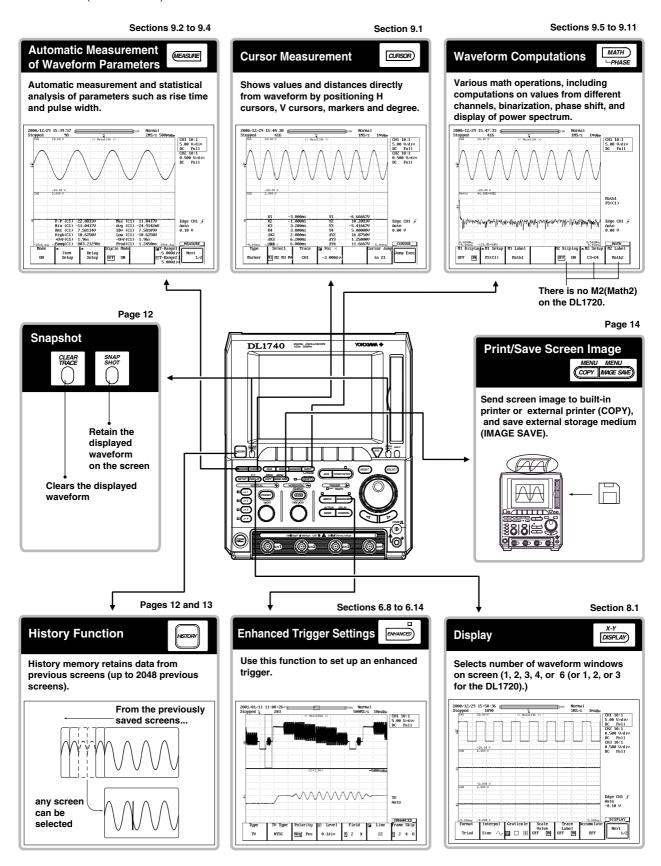

# **Initializing Settings / Auto Setup**

#### Initializing

Use the front panel's the SETUP key to reset values to their defaults.

This function is useful when you need to change settings when preparing for a new signal input.

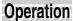

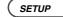

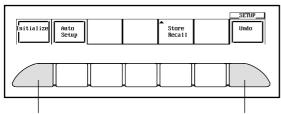

Execute initialization.

Undo initialization (restore previous settings).

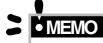

- The GP-IB address and certain other settings are not initialized.
- If waveform acquisition is in STOP state at time of initialization, it restarts automatically.

#### **Initialized Display**

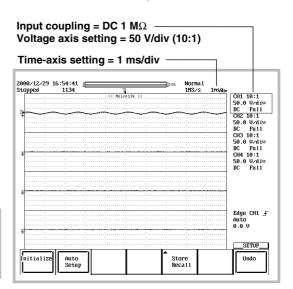

#### **Auto Setup**

The DL1720/DL1740 can automatically set vertical and horizontal axes, trigger conditions, and other parameters to match the incoming waveform. This function is useful when you want to view the waveform quickly, or when you are unclear about what settings to use.

#### Operation

SETUP

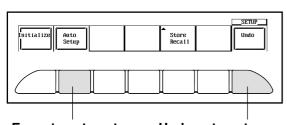

Execute auto setup. Undo auto-setup (restore previous settings).

# > MEMO

Required input conditions for auto-setup are approximately as follows. Frequency: 50 Hz or more

Maximum absolute value of input :

Above 20 mV (assuming 1:1 probe attenuation)

Type :Repetitive waveform

 If waveform acquisition is in STOP state at time of auto-setup, it restarts automatically.

#### **Auto Setup**

Input coupling

Over DC 50  $\Omega$ : DC 1 M $\Omega$ , DC 50  $\Omega$ : DC 50  $\Omega$ .

Time axis is set so that the waveform with the longest cycle shows 2 to 4 cycles on the screen.

Trigger at rising edge of the waveform with the longest cycle.

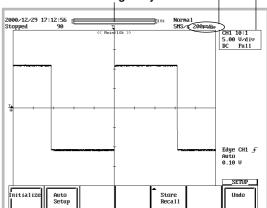

# **Vertical Axis Settings**

## Waveform ON/OFF, Coupling Select, and Probe Attenuation

You can set input coupling and the probe attenuation for each channel to the following values.

Coupling: AC 1 M $\Omega$ /DC 1 M $\Omega$ /DC 50  $\Omega$ /GND

Probe: 1:1/10:1/100:1/1000:1

Operation

(CH 1)

to (CH 4)

(or  $(CH_1)$  to  $(CH_2)$  for the DL1720)

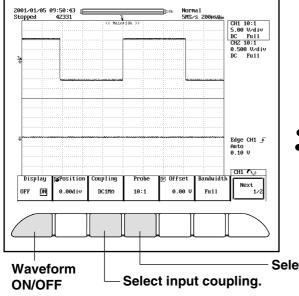

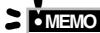

Attenuation must be set to match the probe you are using. Improper setting will result in incorrect cursor readings.

Select probe attenuation.

## **Voltage Axis Sensitivity**

Use this function to adjust the displayed waveform amplitude.

#### Operation

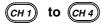

(or (CH 1) to (CH 2) for the DL1720)

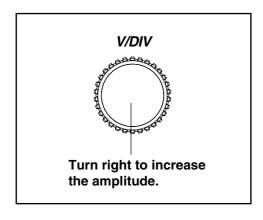

#### Adjustment Example, V/div

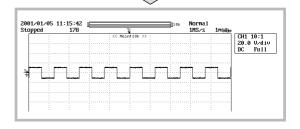

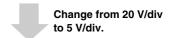

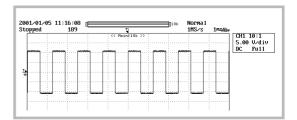

# **Horizontal Axis Settings**

#### **Time Axis**

You can adjust the screen's time axis to any value from 1 ns/div to 50 s/div. Since the display spans 10 divisions, the time length of the displayed waveform corresponds to 10 times the setting.

#### Operation

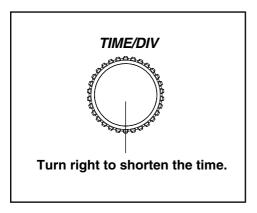

#### Adjustment Example, Time/div

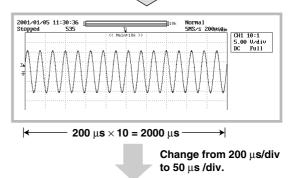

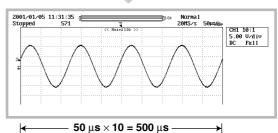

## **Sampling Mode**

The following two methods are available to sample an input signal.

Real-time sampling mode: The input signal is sampled sequentially.

Repetitive sampling mode: Data is sampled from several waveforms and data is put in the correct order using the trigger

point as reference. (An apparent sample rate of up to 100 GS/s can be used).

## Operation

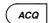

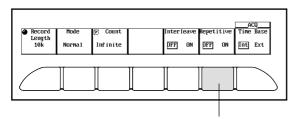

Set repetitive sampling mode ON/OFF.

#### Screen Appearance during Repetitive Sampling

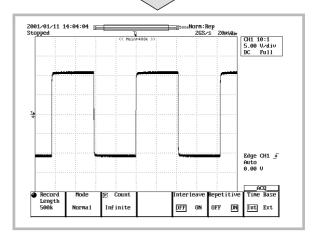

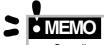

Sampling rate required to enable repetitive sampling varies according to record length and machine model. Refer to the User's Manual (Doc. IM701710-01E).

# **Expanding the Waveform**

The displayed waveform can be expanded in the time axis direction.

Two zoom positions can be specified on this instrument.

## Operation

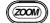

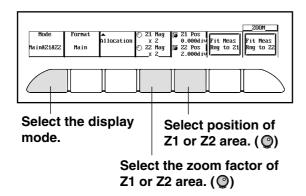

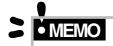

- Zoom is not available if the displayed waveform contains less than 50 or 40 data points.
- If there are less than 50 points per division, the DL1720/ DL1740 adds interpolation to the zoomed display. Note that interpolated points do not reflect actual sample values.

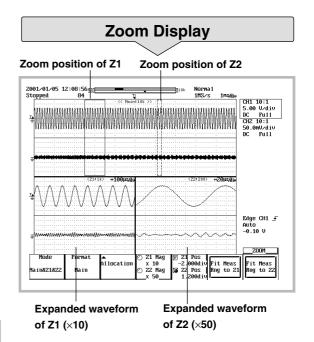

# Setting a Simple Trigger

The trigger settings determine the input conditions required to update the waveform display. You can select from a wide variety of trigger conditions and types. This section introduces the trigger source, trigger level, trigger mode, and trigger position settings. For more information about these settings, and for details about gate triggers and enhanced triggers, refer to the User's Manual (IM701710-01E).

#### Changing the Trigger Source, Level, and Slope

The trigger source is the channel that provides the trigger signal. You can select any channel (CH1 to CH4(or CH1 to CH2 for the DL1720)) as the source, or you can select an external trigger (EXT TRIG IN) or the power signal trigger(LINE).

A trigger occurs when the trigger source signal crosses the specified trigger level in the specified direction, as determined by the slope setting.

: Trigger occurs when signal level rises through trigger level.

: Trigger occurs when signal level drops through trigger level.

 $\oint \frac{1}{2}$  : Trigger occurs when signal level crosses trigger level from either direction.

#### Operation

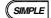

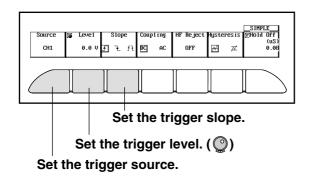

#### Source and Slope Setup Example

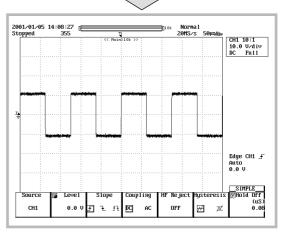

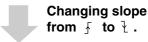

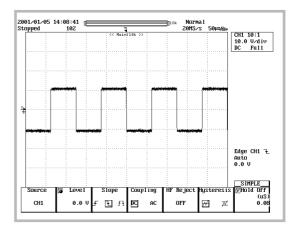

## **Changing the Trigger Mode**

Sets the condition to update the displayed waveform. A selection can be made from the following modes.

Auto : Updates the displayed waveform automatically when no trigger has been activated during a specified time.

Auto Level: If the trigger is not activated for a certain amount of time, the trigger level is automatically changed to the center

value of the waveform. The trigger is activated using the new level and the waveform is automatically updated.

Normal : Updates the displayed waveform only when a trigger is activated.

Single : When a trigger is activated, the waveform is updated only once and then waveform acquisitioning stops.

Single(N): Updates the displayed waveform only a pre-set number of times when a trigger is occurs and then waveform

acquisitioning stops.

#### Operation

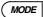

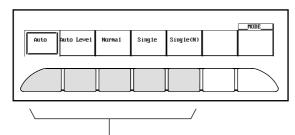

Select the trigger mode.

#### Changing the Trigger Position

Determines where on the time axis position to display the data that is sampled when the trigger is activated (trigger point). It is specified in terms of %, taking the entire record length to be 100%.

#### Operation

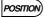

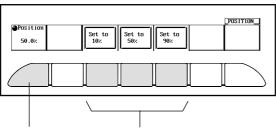

Change the trigger position to 10%, 50%, or 90% with 1 single operation.

#### **Changing Trigger Position**

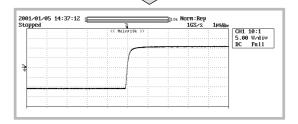

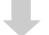

Change the trigger position from 50% to 10%.

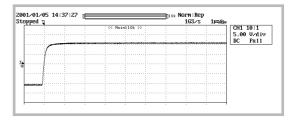

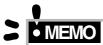

Although the display usually shows the waveform before and after the trigger point, using the delay function, it is possible to display the acquired waveform after a fixed time period elapses, as shown in the figure on the right.

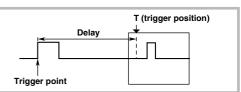

# **Waveform Acquisition Settings**

#### **Changing the Acquisition Mode**

The acquisition mode determines how the DL1720/DL1740 stores, processes, and displays the incoming sampling data. You can select from four modes.

• Normal : Values are stored and displayed as received, with no special processing.

• Envelope : The instrument finds the maximum and minimum sampled values per interval of 400 MS/s (1 GS/s or 800

 $MS/s: interleave \ mode \ ON). \ It then \ writes \ these \ values \ into \ acquisition \ memory, \ and \ generates \ an$ 

"envelope" waveform showing max/min levels for each point.

Average : Displays averages of values obtained at each time point of waveform (based on time difference from trigger

point).

Two methods are available.

Exponential: Count = Infinite

Linear: Count = 2<sup>n</sup> (2 to 65536)

• Box Average: Calculates moving averages of 400 MS/s (Interleave ON: 800 MS/s or 1 GS/s).

Operation

ACQ

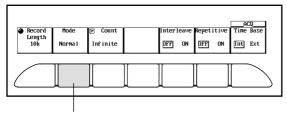

Select the acquisition mode.

#### **Screen Examples**

When observing the same input signal using the normal mode and the envelope mode, the glitch that could not be acquired in the normal mode was acquired in the envelope mode.

#### **Normal Mode**

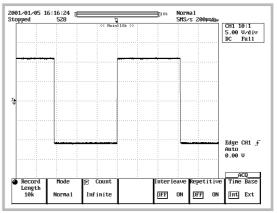

#### **Envelope Mode**

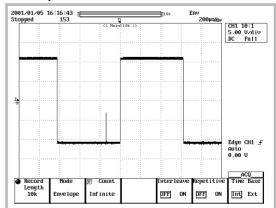

**10** 

## **Selecting the Record Length**

The term, record length, refers to the amount of waveform data that can be acquired in the acquisition memory.

Of the waveform data in the acquisition memory, the amount of waveform that is displayed on the screen is called the display record length.

Word is used as a unit to describe the record length. One word is equivalent to one sampling data.

By setting a long record length, the waveform can be observed at a high sample rate without changing the time axis setting.

Depending on the time axis setting, the record length and the display record length may differ.

#### Operation

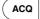

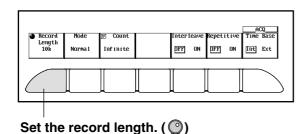

#### **Record Length Setup Example**

(Top window shows normal waveform; bottom window shows zoomed segment).

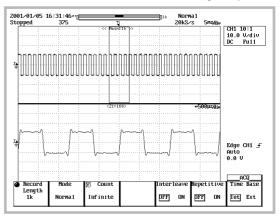

Change the record length from 1 kW to 500 kW.

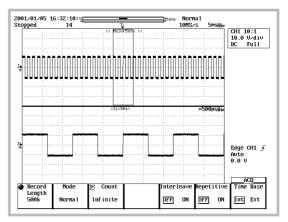

# **Snapshots and History Memory**

#### **Snapshots**

By pressing the SNAP SHOT key, the waveform that is currently displayed (referred to as the snap shot waveform) remains on the screen. Pressing the CLEAR TRACE key clears the snap shot waveform.

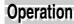

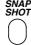

#### **Recalling Images from History Memory**

The history memory stores up to 2048 previously displayed waveforms (the exact number depends on the machine model and the acquisition settings). When 1000 previously displayed waveforms is stored by history memory, you can recall any of these waveform images by selecting the corresponding number with the jog or shuttle dial: -999 for the oldest waveform, -1 for the immediately preceding waveform, or 0 for the current waveform.

## Operation

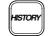

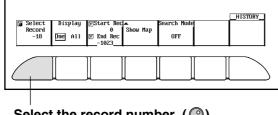

Select the record number. ((\*\*)

# **History Display** Displaying "-270"

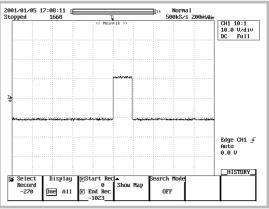

# MEMO

- If you set Display to "One," the screen displays a single waveform from the history. If you set Display to "All," the screen shows all waveforms within a selected range of the history.
- You can display a list of the stored waveforms and their trigger times.

#### Displaying "-470"

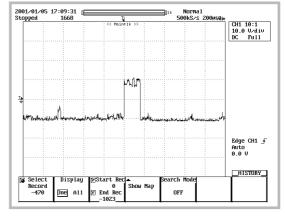

# **Search the Waveform**

## **History Search Function**

Searches waveforms that did or did not pass the specified area from the history memory (search using zone), and that did or did not satisfy the specified condition from the history memory (search using parameter).

#### Operation **History Memory Search** Search Exec Dne A11 Edge CH2 \_F Auto 0.00 V Select the zone/parameter. Searches waveforms that pass the specified area. OFF IN OU Edge CH2 ± Auto 0.00 V **Execute** Setting the zone. ((()) the search. Select the source channel. Select the search condition.

#### **Search and Zoom Function**

Select the zone.

Searches waveforms by the specified area or level from the start point of the search.

Choose from the following five search methods: Edge, Serial pattern, Parallel pattern, Pulse width, or Auto scroll.

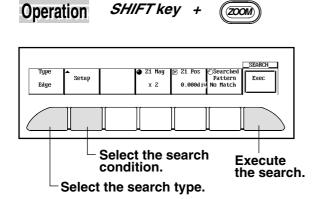

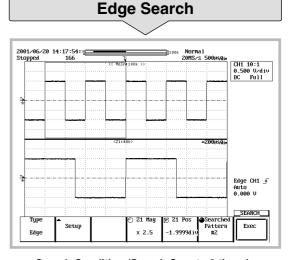

Search Condition (Search Count : 2 times)

Source: CH1, Level: 0V
Polarity: , Hysteresis: 0.3div
Count: 1, Start Point: -5div

# **Saving and Printing**

#### **Printing the Screen Image**

The screen image data can be hard copied to the built-in printer, an external printer or a network printer by simply pressing the MENU key

MENU Operation SHIFT key + COPY

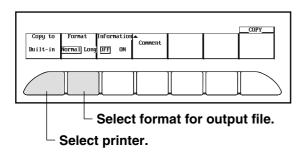

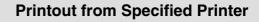

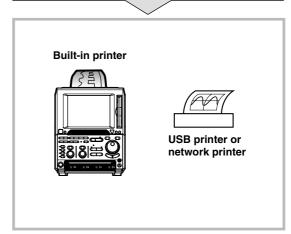

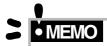

You can use the long copy function to generate an enlarged printout (2x to 200000x enlargement) of the displayed waveform.

# Saving the Screen Image to the Storage Medium

The screen image data can be saved to the external storage medium by simply pressing the | MAGE SAVE ) key.

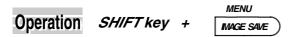

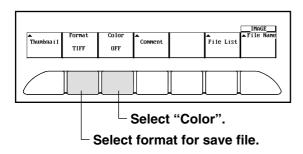

#### **Save to Selected Storage Medium**

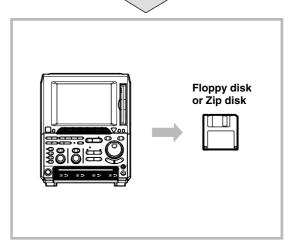

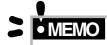

If you select the autoname function, the DL1720/DL1740 automatically assigns filenames to your saved files.